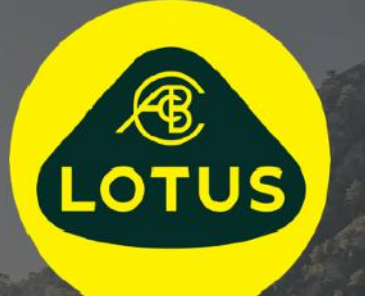

# INSTRUKCJA UŻYTKOWANIA

Wersja 1 | maj 2021

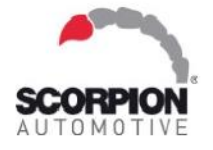

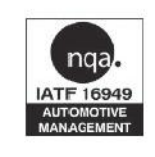

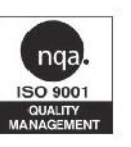

**AUIS BHP** 

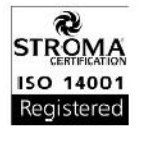

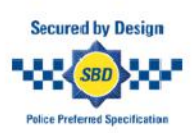

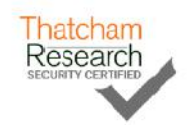

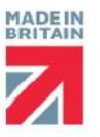

# Spis treści

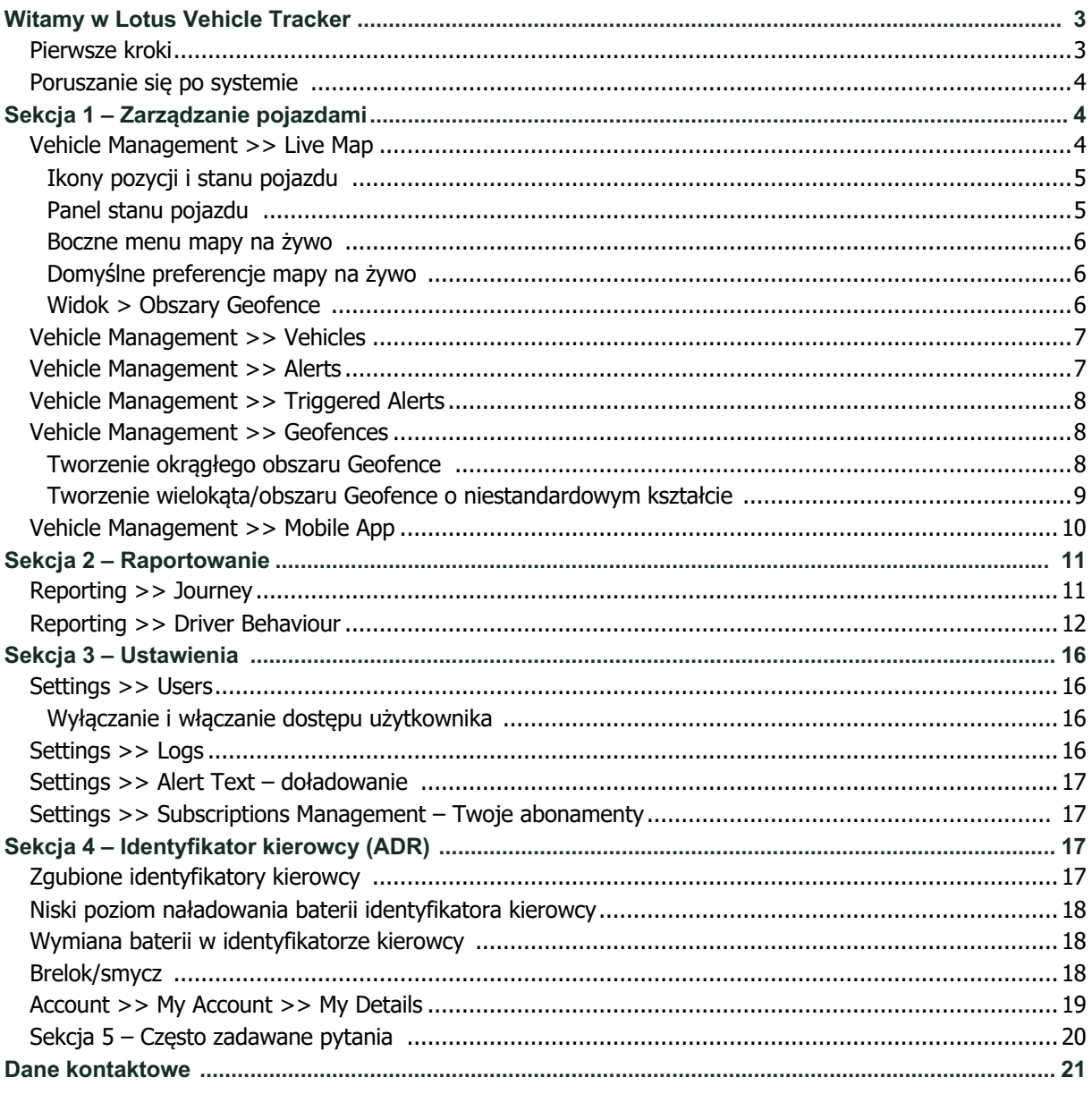

# **Witamy w Lotus Vehicle Tracker**

Dziękujemy za wybranie systemu Lotus Vehicle Tracker – zaprojektowanego i wyprodukowanego w Wielkiej Brytanii wyłącznie przez Scorpion Automotive Ltd.

Lotus Vehicle Tracker to zaawansowane rozwiązanie do śledzenia z monitoringiem kradzieży przez 24 godziny na dobę, 7 dni w tygodniu, 365 dni w roku, które zapewnia bezpieczeństwo i spokój, a jednocześnie oferuje szeroką gamę wygodnych funkcji idealnych dla tych, którzy spędzają życie w drodze.

Po zapoznaniu się z tą instrukcją (w tym z często zadawanymi pytaniami zamieszczonymi na końcu instrukcji), jeśli masz jakiekolwiek pytania, w pierwszej kolejności skonsultuj się z autoryzowanym sprzedawcą produktu Lotus. Jeśli nie możesz do dotrzeć do żadnego sprzedawcy lub nie masz pewności, jak najlepiej osiągnąć oczekiwane wyniki, skontaktuj się z nami za pośrednictwem portalu internetowego, korzystając z pola "zostaw wiadomość" w prawym dolnym rogu każdego ekranu.

# **Zaczynamy**

Witryna Lotus Vehicle Tracker jest zoptymalizowana do pracy z następującymi przeglądarkami internetowymi:

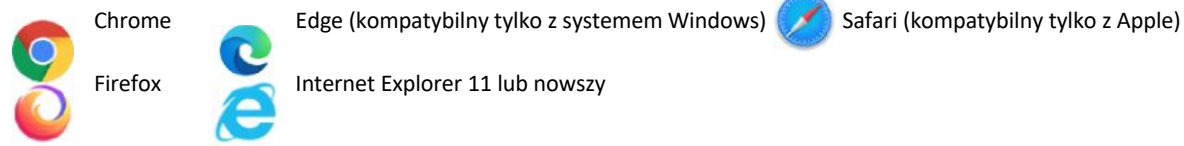

Firefox Internet Explorer 11 lub nowszy

#### **Internet Explorer 10 lub starszy NIE jest obsługiwany.**

Aby uzyskać dostęp do systemu:

1. Odwiedź stronę systemu Scorpion:

https://lotus.scorpiontrack.com/ Kliknij odpowiedni link (w

prawym górnym rogu strony)

- 2. Zaloguj się, korzystając z danych, które otrzymałeś e-mailem, gdy Twoje konto zostało utworzone. Jeśli zapomniałeś hasła, po prostu wpisz swój adres e-mail i kliknij "zresetuj hasło".
- 3. Jest też dostępna aplikacja mobilna dla urządzeń Apple z systemem iOS w

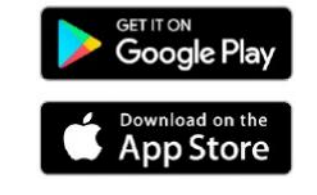

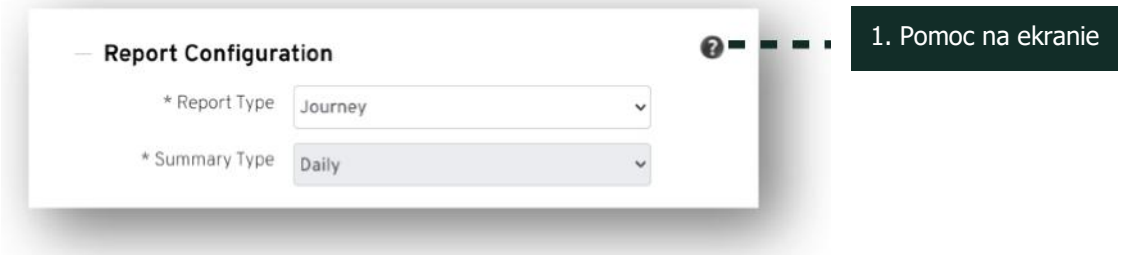

## **Poruszanie się po systemie**

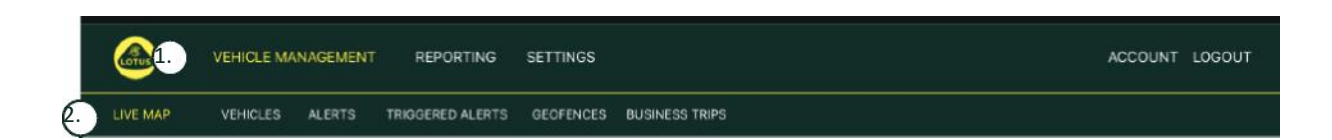

1.Nawigacja w sekcji

Główne sekcje nawigacji, poniższe podmenu będzie się zmieniać w zależności od wybranej Sekcji Nawigacja

2.Nawigacja po funkcjach

Pokazuje funkcje specyficzne dla tej sekcji systemu, kliknij żądaną funkcję, aby wyświetlić sekcję systemu

# **Sekcja 1 – Zarządzanie pojazdami**

Po zalogowaniu system domyślnie przełączy się na widok "pojazdu" w sekcji systemu Zarządzanie pojazdami. Aby wrócić do mapy na żywo. Jest to wybrane jako "Zarządzanie pojazdem" w sekcji Nawigacja, wybierz "Mapa na żywo" z Nawigacji funkcji (drugi rząd łączy).

Czyli: Vehicle Management >> Live Map. W celu ułatwienia użytkowania i późniejszego odniesienia, wszystkie poniższe nagłówki w tej Instrukcji użytkownika będą miały ten format.

# **Vehicle Management >> Live Map**

Na tej stronie są pokazywane wszystkie pojazdy na Twoim koncie.

Zostaną one wymienione po lewej stronie ekranu, a każdy z nich będzie zawierał informacje dotyczące stanu pojazdu.

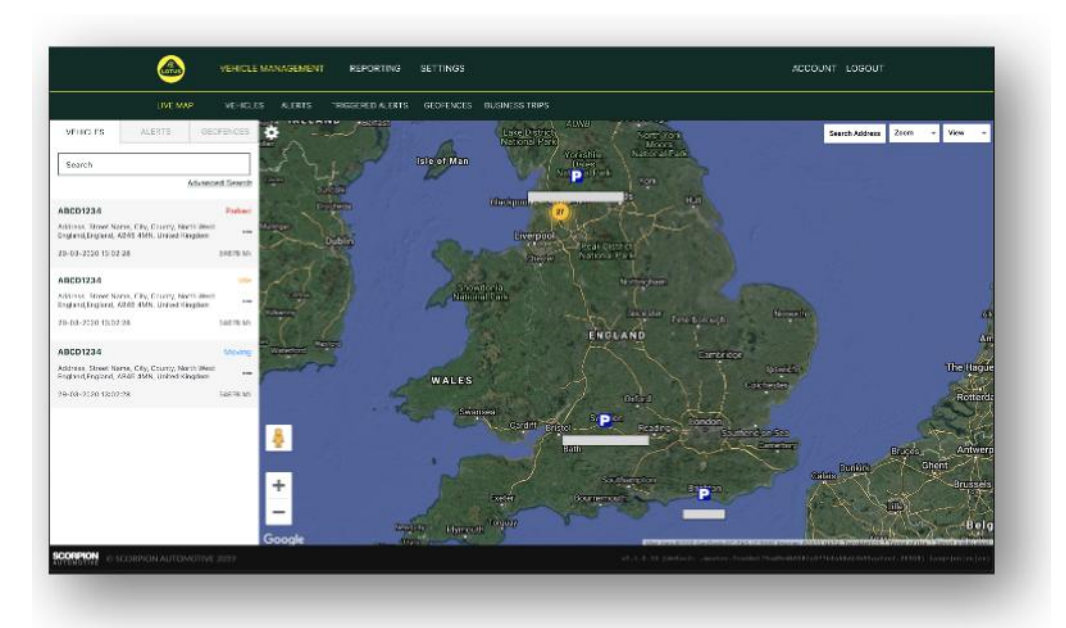

Mapa zostanie pomniejszona i zostanie wstępnie wybrana do widoku "mapy", ale możesz zmienić na satelitę i przesunąć mapę dokładnie w taki sam sposób, jak każdą inną mapę w Google lub podobną.

Po wybraniu ekranu mapy możesz kliknąć prawym przyciskiem myszy w dowolnym miejscu na mapie, co spowoduje wyświetlenie okna przedstawiającego opcję:

- Utwórz Geofence
- Wyśrodkuj mapę

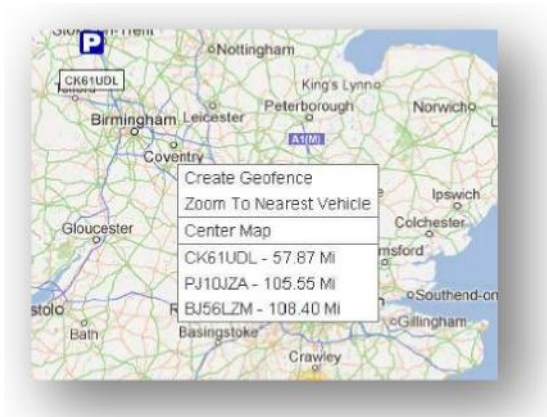

#### **Ikony pozycji i stanu pojazdu**

Pozycje pojazdów na mapie na żywo są reprezentowane przez ikonę, która wskazuje również jeden z następujących stanów pojazdu:

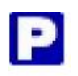

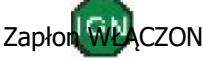

Silnik i zapłon WYŁĄCZONE Zapłon WŁĄCZONY silnik NIE pracuje

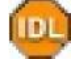

Zapłon i silnik WŁĄCZONE

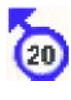

Ruch bez zapłonu. Wskazuje, że pojazd nie porusza się sam i dlatego jest holowany, transportowany lub pchany.

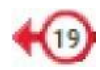

Poruszanie się z zapłonem i silnikiem WŁ. Przedstawiona jest również prędkość i kierunek jazdy.

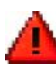

Wyzwolony alert określony przez użytkownika. Można ustawić wiele różnych alertów. Szczegółowe informacje można

#### **Panel stanu pojazdu**

Kliknięcie ikony pozycji/stanu pojazdu otwiera panel stanu pojazdu. Poniżej przedstawiono podsumowanie danych o stanie pojazdu i systemu:

- 1. Inna nazwa kierowcy określona przez użytkownika
- 2. Nazwa kierowcy określona przez użytkownika
- 3. Wyświetlane są różne stany, w tym: zapłony, silnik, precyzja satelitów, łożysko, kompas i typ pojazdu
- 4. Status pomocniczy
- 5. Geokodowana lokalizacja
- 6. Prędkość w zgłoszonej lokalizacji

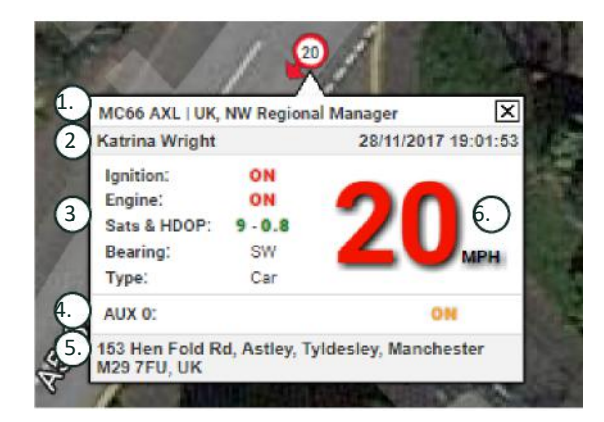

Liczba satelitów i HDOP (poziome rozmycie precyzji). Do ustalenia wymagane są minimum 3 satelity. HDOP jest miarą geometrycznej jakości konfiguracji satelitów na niebie. HDOP jest czynnikiem określającym względną dokładność pozycji poziomej. Im mniejszy numer DOP, tym lepsza geometria. Spodziewalibyśmy się, że wartość HDOP zawsze będzie mniejsza niż 2,0 dla dobrego sygnału fix 3D

#### **Menu boczne mapy na żywo**

Po lewej stronie mapy na żywo znajduje się pasek boczny z trzema zakładkami oznaczonymi:

- Pojazdy
- **Alerty**
- Obszary Geofence

Karta Pojazdy zawiera listę wszystkich pojazdów aktualnie wyświetlanych na mapie na żywo, kliknięcie nazwy pojazdu spowoduje rozwiniecie pola, dając więcej informacji o pojeździe, a także umożliwiając "Podążanie" za pojazdem (mapa będzie podążać za tym pojazdem) lub powiększenie go.

Vehicles

Karta Alerty zawiera listę wszystkich ostatnio wywołanych alertów. Po rozpatrzeniu ostrzeżenia nie zapomnij go odrzucić. Jeśli masz dużą liczbę alertów, możesz użyć przycisku "odrzuć wszystkie". Po odrzuceniu alertu nie będzie on już wyświetlany na mapie na żywo, ale będzie dostępny w zakładce "Uruchomione alerty" lub w raporcie alertu.

Karta Geofences zawiera listę wszystkich utworzonych obszarów Geofence. Domyślnie obszary Geofence są ukryte, ale można je wyświetlić na mapie, klikając "pokaż obszary Geofence" w opcjach "Widok" po prawej stronie ekranu mapy. Obszary Geofence można wyszukiwać za pomoca pola "Szybkie wyszukiwanie" i powiększać, klikając nazwę obszaru Geofence.

#### **Domyślne preferencje mapy na żywo**

Możesz teraz ustawić domyślne preferencje mapy na żywo, klikając koło zębate w lewym górnym rogu ekranu. W tym menu można zmienić ustawienia klastra, typ mapy, domyślne, opcje etykiety, obszary Geofence, powiększenia.

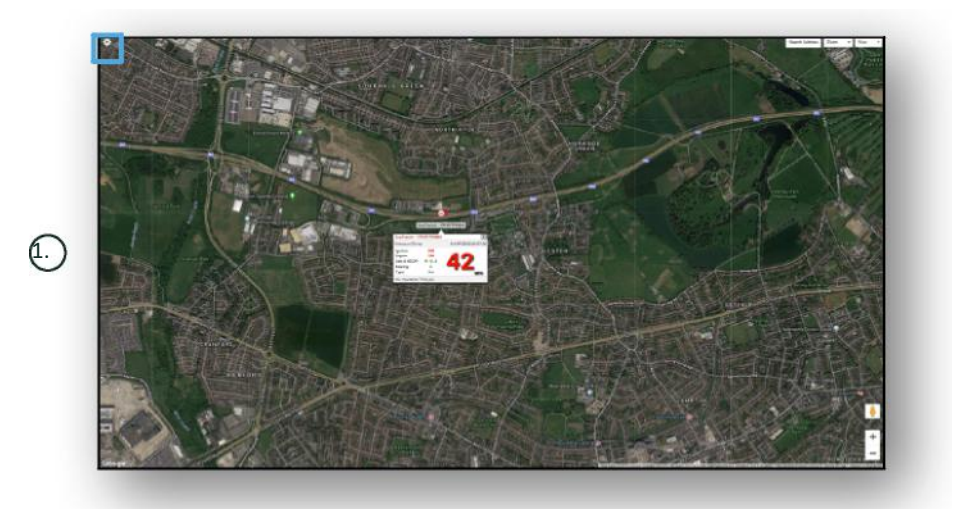

1. Sterowanie mapą na żywo

W prawym górnym rogu znajdują się dodatkowe elementy sterujące. Są to:

#### **Widok > Obszary Geofence**

Włącza i wyłącza nakładkę mapy wszystkich obszarów Geofence określonych przez użytkownika skonfigurowanych na Twoim koncie.

# **Vehicle Management >> Vehicles**

Ta funkcja otwiera się z listą wszystkich Twoich pojazdów, z której możesz szybko i łatwo:

- Uzyskać dostęp i edytować informacje o pojeździe
- Wyświetlić informacje o sprzęcie systemowym
- Wyświetlić istniejące abonamenty

Po wybraniu zakładki "Pojazdy" zobaczysz listę swoich pojazdów wraz z ich rejestracjami i opcją przeglądania lub edycji każdego z nich. Wybierając rejestrację pojazdu możesz:

- Zobaczyć pojazd na mapie w widoku satelitarnym
- Wyświetlić lub edytować szczegóły pojazdu
- Zobaczyć szczegóły abonamentu
- Wyświetlić lub edytować alerty
- Wyświetlić kalendarz pojazdu
- Wyświetlić lub zaktualizować odczyty drogomierza
- Wyświetlić ostatni znany sygnał fix w pojeździe
- Wyświetlić lub ustawić/zmienić domyślnego kierowcę
- Ustawić lokalizator zwiększyć lub zmniejszyć częstotliwość aktualizacji lokalizatora

Klikając zakładkę widoku pod "Pojazdy  $>$  > Działanie", zobaczysz ten sam ekran, co po kliknięciu rejestracji pojazdu. Jeśli wybierzesz kartę "edytuj" pod "działanie", możesz:

- Wyświetlić wybrany pojazd
- Zaktualizować stan drogomierza
- Zmienić informacje o pojeździe

### **Vehicle Management >> Alerts**

Konfigurowanie alertu jest proste, ale należy pamiętać o kilku kwestiach:

- 1. Standardowe alerty można wybrać dla: prędkości, zapłonu, stylu kierowcy, biegu jałowego, niskiego poziomu naładowania akumulatora pojazdu. Wszelkie inne alerty będą zależeć od innych zdarzeń/funkcji instalacji.
- 2. Alerty Geofence aby działały, musisz wcześniej skonfigurować obszar Geofence.

Aby utworzyć alert:

- Wybierz "Utwórz alert"
- Nazwij alert i opisz go; np. "Samochód zapłon włączony". Alert zostanie uruchomiony, jeśli zapłon pojazdu jest włączony.
- Wybierz wymagany typ alertu i postępuj zgodnie z instrukcjami wyświetlanymi na ekranie.
- Zachowaj ostrożność podczas wprowadzania codziennych alertów. System jest domyślnie ustawiony na 0:00 do 23:59 i z tego powodu będziesz musiał wprowadzać godzinę każdego kolejnego dnia. Na przykład, jeśli ustawiasz generowanie raportu tylko w środy i czwartki, musisz ustawić pozostałe dni na 0:00 do 0:00. Wprowadzając numery telefonów komórkowych lub adresy e-mail, możesz wprowadzić dowolną liczbę, po prostu wpisując je w odpowiednim polu.
- Aby otrzymywać powiadomienia o wejściu do/wyjściu z obszaru Geofence w aplikacji Lotus Vehicle Tracker, zaznacz pole "Powiadomienie aplikacji".
- Zapisz alert, klikając pole u dołu ekranu. Musisz teraz przypisać alert do pojazdu.
- Wybierz zakładke "Alerty".
- Spowoduje to wyświetlenie listy już skonfigurowanych alertów.
- Wybierz alert, który chcesz przydzielić, a następnie kliknij "przypisz alert", który jest zaznaczony na czerwono po lewej stronie ekranu obok alertu.
- Wybierz pojazd (kierowcę) z rozwijanych pól i kliknij pole na dole, aby zapisać zmiany.

### **Vehicle Management >> Triggered Alerts**

Tutaj znajdziesz pełną listę wszystkich wywołanych alertów, od wejścia na obszar Geofence po ruch bez zapłonu. Posiada również przydatną funkcję wyszukiwania, która pozwoli Ci wyszukać alerty dotyczące konkretnego pojazdu lub według nazwy, lub zakresu dat.

### **Vehicle Management >> Geofences**

Geofence to wirtualna "elektroniczna" strefa, którą można skonfigurować w celu zgłaszania wjazdu i wyjazdu pojazdu z tej lokalizacji. Obszary Geofence są niezwykle pomocnym narzędziem i są łatwe w konfiguracji.

#### **Tworzenie okrągłego obszaru Geofence**

Aby utworzyć pojedynczy okrągły obszar Geofence, kliknij kartę menu Geofence, a następnie kliknij "Utwórz strefę geofence" lub po prostu kliknij prawym przyciskiem myszy w dowolnym miejscu na mapie na żywo. Korzystając z tej drugiej metody, wprowadź kod pocztowy, nazwę miejscowości lub miasta w pasku wyszukiwania. Naciśnij Enter, a lokalizacja na mapie zostanie odpowiednio zaktualizowana. Musisz kliknąć mapę w środku wybranej lokalizacji Geofence.

Wybierz kolor dla obszaru Geofence, nazwij go, opisz, a następnie zapisz, klikając Utwórz strefę Geofence. Domyślnie jest to okrągły obszar, ale jeśli chcesz, aby granice były bardziej precyzyjne, to możesz utworzyć obszar Geofence o niestandardowym kształcie (patrz poniżej).

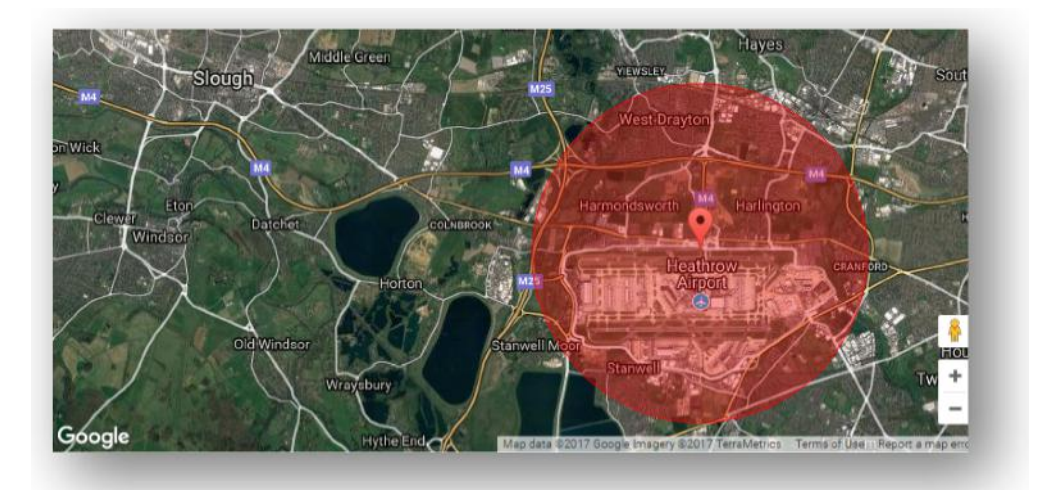

#### **Tworzenie wielokąta/obszaru Geofence o niestandardowym kształcie**

Aby utworzyć precyzyjny, niestandardowy obszar Geofence, kliknij lokalizację (możesz użyć widoku satelitarnego, aby zwiększyć dokładność), a następnie za pomocą myszy kliknij lewym przyciskiem punkty wokół żądanego obszaru Geofence, aż punkty połączą się i utworzy "sieć" wokół lokalizacji.

Jeśli chcesz usunąć punkt, po prostu najedź na niego i kliknij prawym przyciskiem myszy, a zostanie on usunięty.

Pamiętaj: ustaw swoje obszary Geofence o około 10 metrów szersze niż rzeczywisty obwód, który chcesz utworzyć. Pozwoli to uniknąć niechcianych alertów w wyniku "dryfu satelitów" lub w przypadku okazjonalnego naruszenia granicy, którego nie chcesz monitorować.

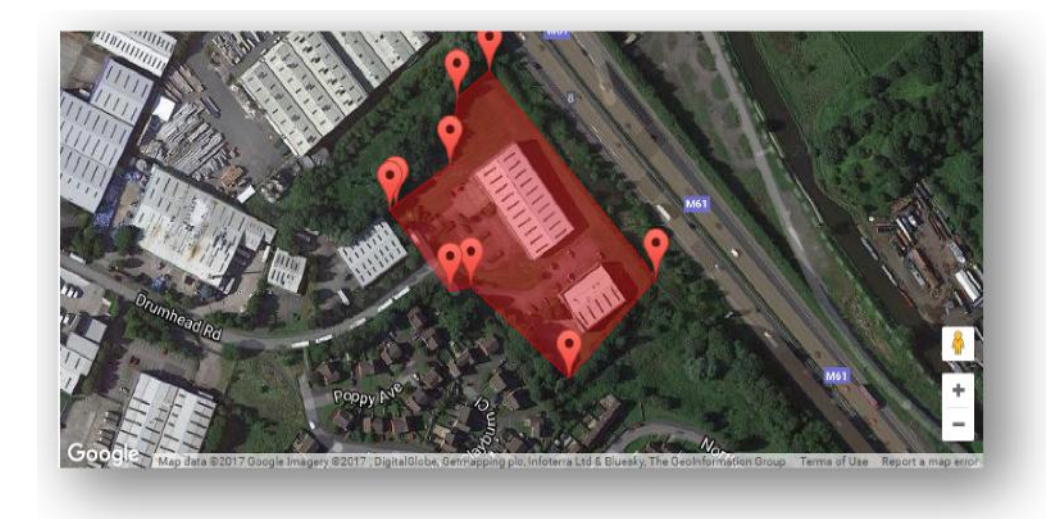

# **Vehicle Management >> Mobile App**

Pełna funkcjonalność systemu jest dostępna tylko w komputerowej wersji systemu portali internetowych Lotus Vehicle Tracker, dostępnej z poziomu przeglądarki internetowej za pomocą podanego łącza. Dostęp do systemu można również uzyskać ze smartfonu za pomocą aplikacji mobilnej Lotus Vehicle Tracker.

Aplikacja umożliwia przeglądanie lokalizacji Twoich pojazdów i innych użytkowników pojazdu na Twoim koncie (za ich zgodą), przeglądanie raportów historii podróży, otrzymywanie alertów i powiadomień na żywo oraz dziennika historii (zgodnie z konfiguracją w portalu internetowym), zarządzanie danymi konta i komunikowanie się bezpośrednio ze Scorpion.

Bezpłatna aplikacja jest również dostępna dla urządzeń Apple z systemem iOS w App Store lub dla urządzeń z systemem Android w GooglePlay. Wyszukaj: "Lotus Vehicle Tracker". Po zainstalowaniu wystarczy zalogować się do aplikacji, korzystając z podanych danych logowania. Następnie możesz szybko zalogować się do aplikacji za pomocą 4-cyfrowego kodu PIN lub Touch ID.

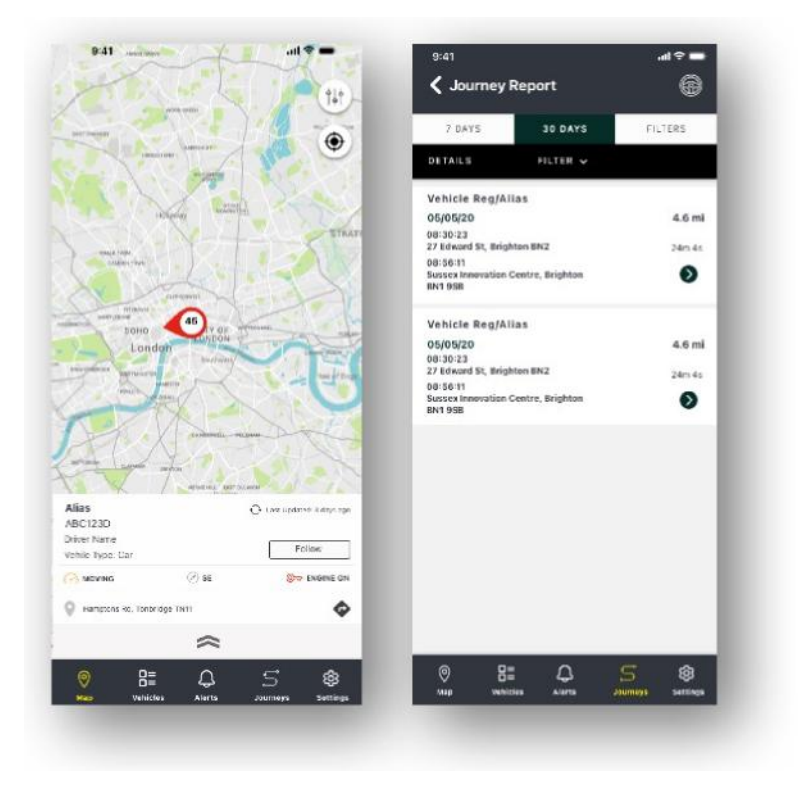

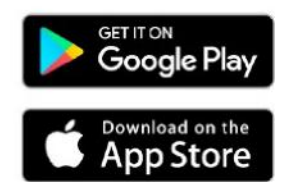

# **Sekcja 2 – Raportowanie**

Aby uzyskać dostęp do pakietu raportowania Lotus Vehicle Tracker, kliknij opcję "Raportowanie" w sekcji Nawigacja (górny rząd zakładek). Karty Nawigacja po funkcjach (w drugim wierszu) zmienią się, udostępniając wszystkie opcje raportowania.

Domyślny widok to "Generuj raport z podróży" (Reporting >>Journey), ponieważ jest to najpopularniejszy raport, z którego korzystają nasi użytkownicy. Jednak natychmiast możesz zmienić raport, do którego chcesz uzyskać dostęp, wybierając go z Nawigacji po funkcjach (drugi rząd kart).

## **Reporting >> Journey**

Wybierz jeden z następujących typów podsumowania podróży:

- Indywidualne dane podróży i odpowiadające im widoki map są podzielone na każdą podróż.
- Dzienne dane podróży i odpowiadające im widoki map w ciągu każdego dnia w zakresie dat określonym przez użytkownika są podsumowywane codziennie.
- Co miesiąc dane podróży i odpowiadające im widoki map w ciągu miesiąca w zakresie dat określonym przez użytkownika są podsumowywane co miesiąc.

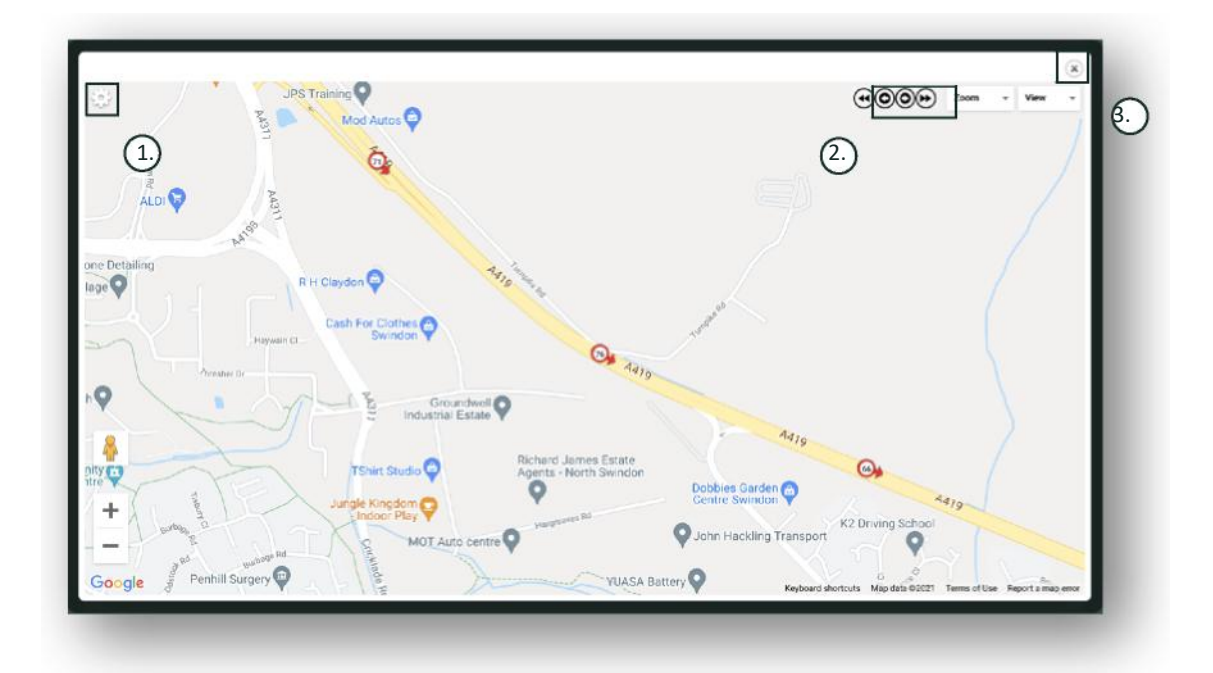

- 1. Menu ustawień mapy, w tym sterowanie klastrem i powiększeniem
- 2. Przyciski ze strzałkami w lewo i w prawo, które pozwalają "przeskoczyć" przez podróż
- 3. Zamknij okno

Zamknięcie mapy (znak X w prawym górnym rogu) spowoduje powrót do raportu. Są to wszystkie odmiany tego samego raportu, a każda z nich pokaże dane:

- Liczba przejazdów
- Czas podróży
- Czas bezczynności
- Przebyta odległość
- Średnia prędkość
- Najwyższa prędkość

## **Reporting >> Driver Behaviour**

Lotus Vehicle Tracker udostępnia dane, które pomagają ulepszyć sposób jazdy, mając na celu:

- Zmniejszenie wydatków na paliwo
- Zwiększenie bezpieczeństwa
- Zmniejszenie kosztów i przestojów związanych ze zużyciem
- Obniżenie składek ubezpieczeniowych poprzez kontrolę i redukcję ekspozycji na ryzyko\*

\*Uwaga: Lotus Vehicle Tracker nie dzieli się zachowaniem kierowców z żadną firmą ubezpieczeniową. Jednak korzystanie z modułu zachowania kierowcy umożliwia poprawę zachowania kierowcy w celu zmniejszenia narażenia na wypadki i wykroczenia drogowe, które mogą skutkować: zwiększeniem składki na ubezpieczenie, ograniczeniem lub zrzeczeniem się ochrony ubezpieczeniowej.

System informuje o liczbie i dotkliwości czterech niekorzystnych cech zachowania kierowcy. Są one oznaczone kolorami i wymienione w następujący sposób:

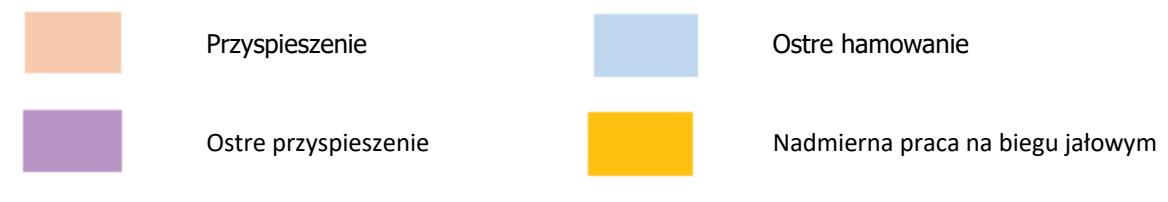

#### Ważne uwagi

Wszystkie zdarzenia zarejestrowane i przedstawione w raporcie są "kwestiami" do rozważenia. Innymi słowy, zdarzenie Zakres 1 nie oznacza jazdy "w porządku". Wskazuje pierwszy z pięciu stopni ważności obliczonych poniżej:

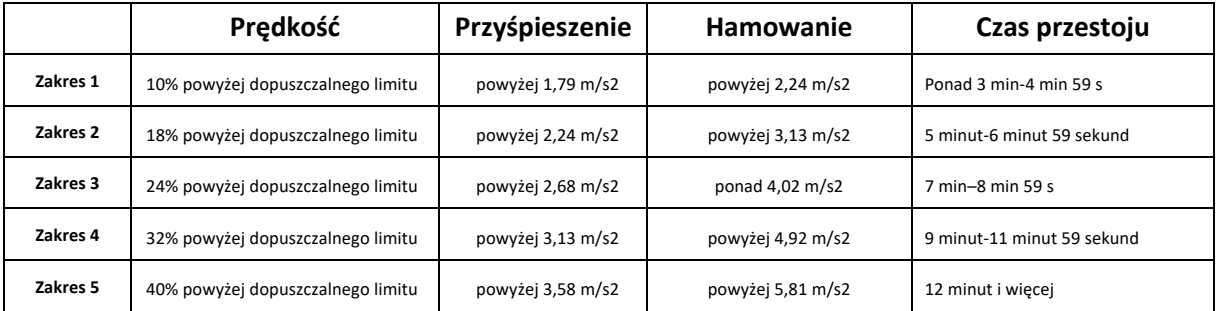

Oceniając zachowanie kierowców, poszukaj kontekstu przed wyciągnięciem jakichkolwiek wniosków z przedstawionych danych. Na przykład:

- Moduł jest przeznaczony do identyfikowania monitorowania i oceniania "zachowania", a nie anomalii. Podczas gdy zdarzenia jednorazowe będą rejestrowane, moduł wyszukuje i zgłasza zdarzenia niepożądane co 15 sekund, aby zidentyfikować powtarzające się złe zachowanie.
- Sporadyczne gwałtowne przyspieszanie i hamowanie nie zawsze jest wskaźnikiem złego stylu jazdy. W rzeczywistości może odzwierciedlać umiejętności kierowcy w unikaniu kolizji.
- Pojazd, który nie będzie używany w danym okresie, otrzyma wynik 100%. Mając to na uwadze, jeśli pojazd nie jest używany lub jest używany w niewielkim stopniu (na co wskazuje suma podróży i czas jazdy w kolumnie podsumowania), rozważ pominięcie pojazdu w jakiejkolwiek analizie porównawczej.
- Podobnie pojazd, który przejechał 1609 km (1000 mil) podczas wielu podróży, jest bardziej narażony na incydenty związane z zachowaniem kierowcy niż pojazd, który przejechał 160 km (100 mil) podczas jednej podróży.
- Pojazd regularnie poruszający się po krętych drogach klasy "B" prawdopodobnie spotka się z większą liczbą zgłaszanych incydentów gwałtownego przyspieszania i hamowania niż pojazd regularnie poruszający się po autostradach.
- Oprogramowanie wykorzystuje interfejs API Map Google i nakładkę limitów drogowych innej firmy. Nie możemy zagwarantować 100% dokładności danych o ograniczeniach drogowych, zwłaszcza w przypadku tymczasowych ograniczeń prędkości i zmiennych ograniczeń prędkości inteligentnych autostrad.
- Na podstawie naszych dotychczasowych badań najczęstsze i najpoważniejsze naruszenia prędkości występują na drogach o niższych ograniczeniach prędkości. Na przykład: Wypadki związane z przekroczeniem prędkości w Zakresie 5 to te, które przekraczają o 40% dozwoloną prędkość. W związku z tym incydent z Zakresu 5 może zostać wywołany w następujących okolicznościach:
	- Pojazd poruszający się z prędkością 45 km/h (28 mil na godzinę) lub większą przy ograniczeniu prędkości do 32 km/h (20 mil na godzinę). Oznacza to 12 km (8 mil) powyżej limitu.
	- Pojazd poruszający się z prędkością 112 km/h (70 mil na godzinę) przy ograniczeniu prędkości do 80 km/h (50 mil na godzinę). Oznacza to 32 km (20 mil na godzinę) powyżej limitu
	- Pojazd poruszający się z prędkością 98 mil na godzinę (157 km) przy ograniczeniu prędkości do 70 mil na godzinę (112 km). Oznacza to 45 km (28 mil na godzinę) powyżej limitu

#### Zachowanie kierowcy – podsumowanie dla pojazdu

To jest pierwsza strona raportu dotyczącego zachowania kierowcy. Domyślnie: lista wszystkich pojazdów na Twoim koncie w domyślnej kolejności od gorszego do najlepszego wyniku zachowania kierowcy. Ta kolejność może zostać odwrócona z najlepszej na gorszą, po prostu klikając na nagłówek kolumny "wynik".

Wynik jest wyrażony w procentach, przy czym 100% to wynik doskonały, wskazujący na brak incydentów dotyczących nieprawidłowego zachowania kierowcy.

Wynik jest określany na podstawie liczby i nasilenia czterech rodzajów niekorzystnych zachowań w trakcie jazdy. Podział można zobaczyć na wykresie słupkowym każdego kierowcy.

#### Widoki raportowania i filtry

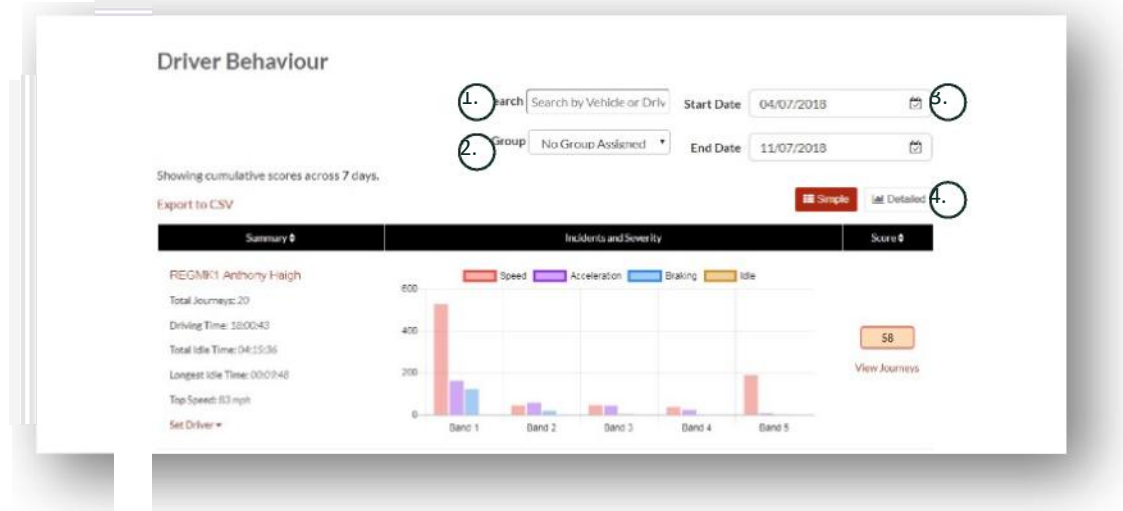

- 1. Wyszukaj określony pojazd lub kierowcę, jeśli został przypisany. Filtr domyślnie obejmuje wszystkie pojazdy.
- 2. Określ zakres dat dla raportu (domyślnie ostatnie 7 dni)
- 3. Przełącz między widokiem prostym a szczegółowym (wykres słupkowy).

#### Zgłaszane dane

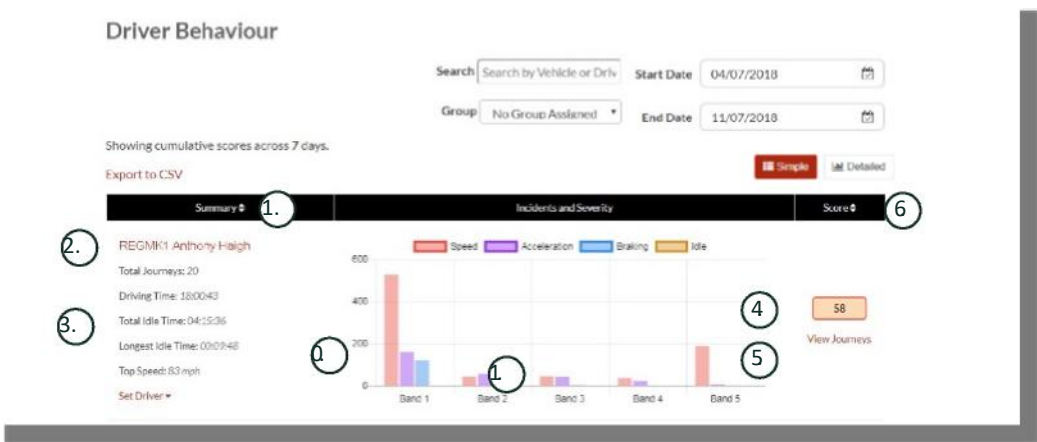

Aby wyświetlić poszczególne podróże, które składają się na łączną liczbę incydentów związanych z zachowaniem kierowców, na których opiera się ocena, kliknij "Wyświetl podróże".

- 1. Kliknij, aby uporządkować alfabetycznie wyniki podsumowania według pojazdu
- 2. Nazwa kierowcy określona przez użytkownika.
- 3. Podsumowanie podróży
- 4. Liczba zdarzeń
- 5. Waga zdarzeń
- 6. Łączna suma punktów
- 7. Kliknij, aby wyświetlić przejazdy dla wyniku określonego pojazdu
- 8. Kliknij, aby zmienić kolejność wyników według wyniku zachowania kierowcy

#### Zachowanie kierowcy – indywidualne przejazdy pojazdem

Po kliknięciu "wyświetl podróże" zostanie wyświetlony poniższy ekran:

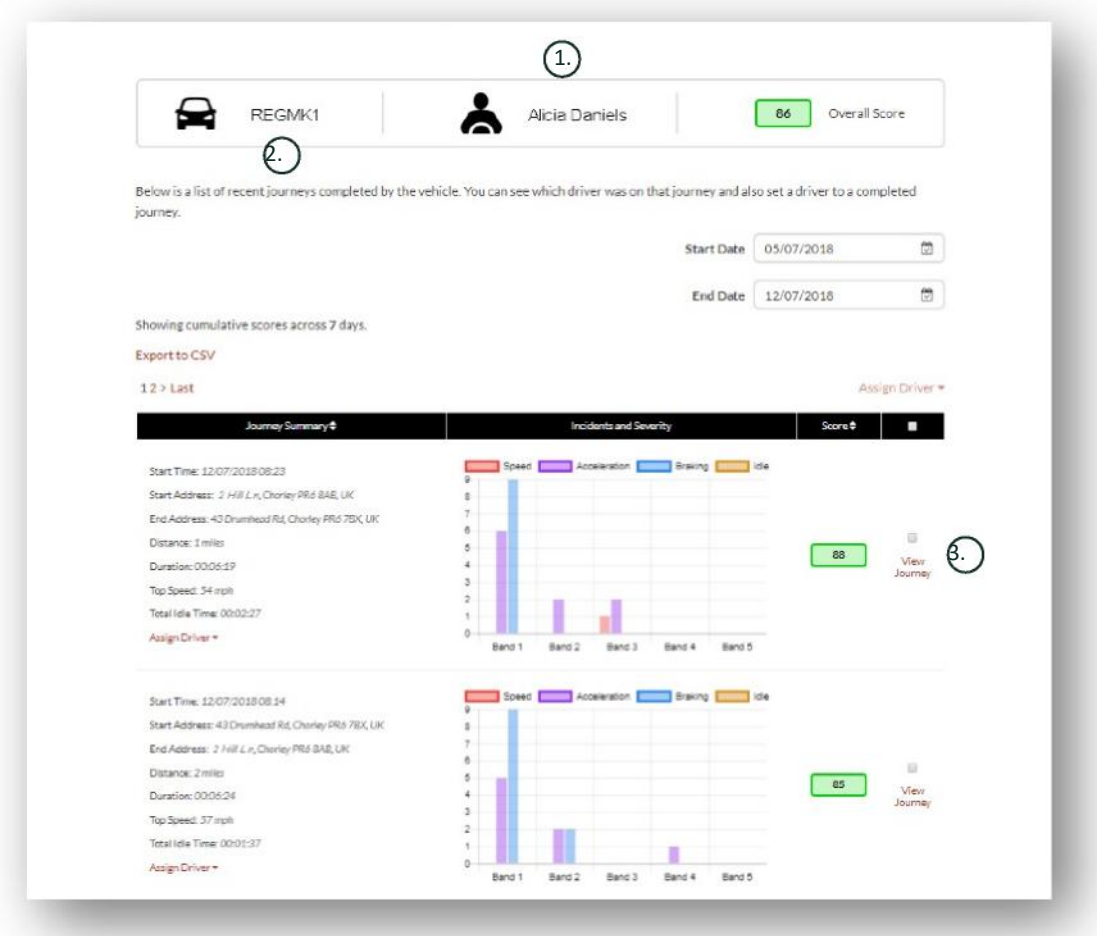

- 1. Kierowca (określony przez użytkownika)
- 2. Numer rejestracyjny pojazdu
- 3. Zobacz mapę/podróż

Podróże są wymienione w porządku chronologicznym, z najnowszymi na początku. Możesz najpierw sortować według najwcześniejszej podróży, klikając przełącznik "sortuj" Podsumowanie podróży. Aby zobaczyć aktualną trasę podróży, kliknij Zobacz podróż.

# **Sekcja 3 – Ustawienia**

W sekcji "Ustawienia" masz dostęp do następujących ustawień systemowych:

# **Settings >> Users**

Tutaj możesz:

- Przeglądać i edytować informacje o użytkowniku
- Zmienić hasła użytkowników

#### **Wyłączanie i włączanie dostępu użytkownika**

Wybierz użytkownika z listy, kliknij "Edytuj" i w polu "Konto aktywne" wybierz "Wyłączone" z menu rozwijanego lub "Aktywne", aby ponownie włączyć dostęp użytkownika.

# **Settings >> Logs**

Ta sekcja jest przydatna, jeśli w systemie skonfigurowano wielu użytkowników z prawami dostępu do przeglądania danych. W tej sekcji wymienione są wszystkie działania, które zostały wykonane przez wszystkich użytkowników systemu. Możesz filtrować według użytkownika i rodzaju wykonywanych działań. Na przykład możesz zobaczyć, kto wyczyścił wszystkie alerty (Reports >> Live map – alerty – odrzuć wszystkie). Będzie to wymienione jako:

- Działanie "Odrzuć"
- $Tvp -$  "Wyzwolone alerty"

performed.  $12x$  $\cdot$  View · Whicle **All Users** .<br>Search All Types<br>Live Map<br>Graph **Ilma** IP Address User Action Pype Description **TIME** lp 212.140.163.1  $1000L$ Vehicle 29/11/2017 14:48:57 lo 212:140:163.178 Carl James CENERATE REPORT Journoy - All Vehicles Vehicle Command Group<br>Alert fourney All Vehicles 29/11/2017 14:4407 th:212.140.163.178 Carl James GENERALE REPORT Journey - All Vehicles **Inggered**<br>Geofonce<br>Driver<br>User 19/11/2017 14:18:39 lp 212.140.160.178 Carl James GENERATE REPORT Jeumey - All Vehicles 29/11/2017 14:18:29 lp 212:140:163:178 Carl James CENERATE REPORT Journey All Vehicles 29/11/201714d804 (p212.140.165.178 Carl lanks, CENERATE REPORT - Tourney All Vehicles User Permissions Health 29/11/201714:16:41 (p.212.140.163.179 Carl James GENERATE REPORT ... Journey - All Vehicles Health<br>My Details My Dutails<br>Company Details<br>Password<br>Contact Us<br>Rigged Journey<br>Flagged Journey 39/11/2017 14:16:20 in 212:140.163.176 Carl James GENERATE REPORT Journey - All Vehicles 29/11/2017 14:16:01 ip 212:140:163:178 Carl James EDIT VEHICLE Katrica Wright NW Region Iouney - All Vehicles 39/11/2017 19:05:14 to 212:140 163:170 Carl James GENERATE REPORT Journey - All Vehicles Flagged J 29/11/2017 13:04:48 lp 212.140.163.178 Carl James EDIT VEHICLE CTJ - ProMotive 29/11/201709/40:00 lu 212.140.165.178 Carl James LOCOUT TYPE Customer Super : Carl James Carl James NA. 29/11/2017/09/4007 16:212.140.165.179 Carl James CENERALE REPORT Tourney - All Wintches N/A Nik 29/11/2017 00:13:07 to 06.141.100.130 Carl James LOGOUT TYPE CustomerSuper: Carl James Cari Jomes **NUM** 

Wszystkie dzienniki są oznaczone datą/godziną i przechwycony jest również adres IP użytkownika systemu.

# **Settings >> Alert Text – doładowanie**

Wszystkie raporty, alerty i dane są standardowo wysyłane pocztą elektroniczną. Możesz jednak kupować pakiety tekstów, aby informacje mogły być przesyłane SMS-em, a nie e-mailem. Za to pobierana jest dodatkowa opłata. Alternatywnie powiadomienia o alertach można skonfigurować jako powiadomienia push za pośrednictwem aplikacji Lotus Vehicle Tracker.

Alerty SMS są szczególnie przydatne, gdy ktoś może potrzebować zobaczyć alerty, ale nie ma smartfona zdolnego do odbierania wiadomości e-mail lub dla kogoś, kto po prostu bardziej reaguje na wiadomości SMS (np. użytkownik, który otrzymuje duże ilości wiadomości e-mail).

W tym przypadku możesz kupić pakiety tekstowe 100, 500, 1000 lub 5000.

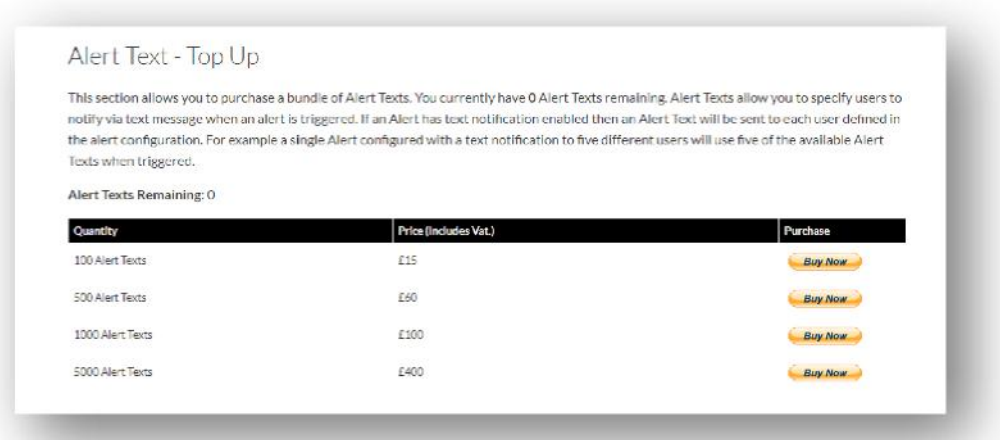

### **Settings >> Alert Text - Twoje abonamenty**

Ta sekcja służy do przeglądania i zarządzania abonamentami dotyczących wszystkich pojazdów na Twoim koncie.

Możesz skonfigurować i zakupić dodatkowy abonament w odstępach miesięcznych lub rocznych oraz przeglądać lub pobierać certyfikat ubezpieczenia w formacie PDF.

Wyświetl pokwitowania płatności za abonament

# **Sekcja 4 — Identyfikator kierowcy (ADR)**

System jest standardowo wyposażony w 2 identyfikatory automatycznego rozpoznawania kierowcy (Automatic Driver Recognition - ADR). Można jednak dokupić dodatkowe identyfikatory, do jednostki można przypisać 6 identyfikatorów. Nowe identyfikatory zostaną automatycznie sparowane z urządzeniem, gdy zostaną użyte po raz pierwszy. System automatycznie wyśle Ci wiadomość tekstową, aby potwierdzić, że identyfikator został rozpoznany. Jeśli nie otrzymasz wiadomości tekstowej, może to być spowodowane tym, że nie posiadamy Twojego aktualnego numeru telefonu komórkowego. W takim przypadku zadzwoń do naszego zespołu pomocy technicznej ds. śledzenia pod numer 01257 249 928.

# **Zgubione identyfikatory kierowcy**

Jeśli identyfikator zostanie zgubiony lub uszkodzony, będziemy musieli cofnąć jego przypisanie z systemu, ale w tym celu potrzebne będą wszystkie istniejące identyfikatory. Można to zrobić, dzwoniąc do naszego zespołu pomocy technicznej ds. śledzenia pod numer 01257 249 928 lub zabierając pojazd do sprzedawcy zajmującego się instalacją.

# **Niski poziom naładowania baterfii identyfikatora kierowcy**

Jeśli czerwona dioda LED na identyfikatorze ADR stale miga, oznacza to, że bateria wymaga wymiany. Klient NIE powinien tego ignorować, ponieważ jeśli bateria stanie się zbyt słaba, dioda LED przestanie migać i całkowicie przestanie działać. W przypadku jednostki serii STM skonfigurowanej jako S5-VTS, spowoduje to zwiększenie liczby telefonów do klienta od zespołu monitorującego ScorpionTrack w celu potwierdzenia uwierzytelnienia ruchu pojazdu.

# **Wymiana baterii identyfikatora kierowcy**

Identyfikatory te są zasilane pojedynczą baterią litową CR2450 o długiej żywotności. Numer części Scorpion BTY020. Przewidywana żywotność baterii przekracza 2 lata.

Aby wymienić baterię:

1. Zlokalizuj wgłębienie w krawędzi obudowy i delikatnie podważ w tym miejscu górną i dolną obudowę pilota.

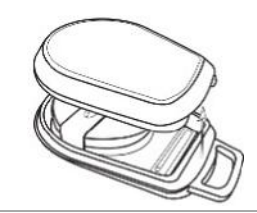

2. Wyjmij płytkę drukowaną (obudowa baterii) z obudowy, aby uzyskać dostęp do baterii

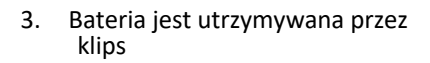

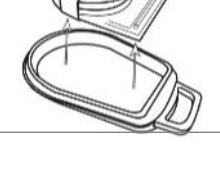

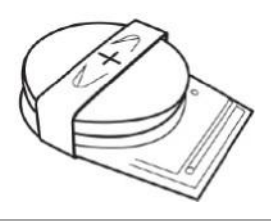

4. Wysuń baterię i wsuń baterię zamienną zgodnie z kierunkiem wskazanym na schemacie . Niezastosowanie się do tego może spowodować uszkodzenie płytki drukowanej. Upewnij się, że biegunowość baterii jest prawidłowa i dodatnia strona (+) znajduje się u góry.

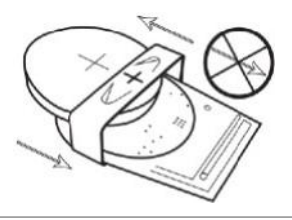

5. Umieść płytkę drukowaną (obudowa baterii) z powrotem w podstawie obudowy.

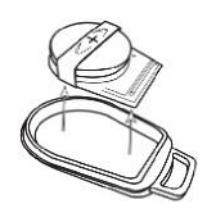

6. Dopasuj dwie połówki obudowy i mocno ściśnij, aby ponownie połączyć obudowę, upewniając się, że połączenie jest równe na obwodzie.

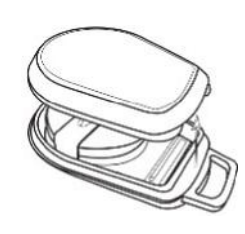

# **Brelok/smycz**

Identyfikatory są wyposażone w brelok/pętlę na smycz, która umożliwia przypięcie ich do smyczy lub breloka. Ze względów bezpieczeństwa nie zalecamy dołączania identyfikatorów do kluczyków pojazdu. Trzymanie identyfikatorów oddzielnie od kluczyka zapłonowego znacznie zwiększa Twoje bezpieczeństwo w przypadku zgubienia/kradzieży kluczyka.

# **Account >> My Account >> My Details**

- Zmieniaj, aktualizuj i zarządzaj danymi kontaktowymi swojego konta.
- Zmień hasło.
- Dodaj pytanie zabezpieczające i odpowiedź do weryfikacji w przypadku potencjalnej kradzieży.
- Wyświetl zasady dotyczące plików cookie i polityki prywatności DRIVER Lotus.
- Zapoznaj się z warunkami i postanowieniami DRIVER Lotus.
- Pobierz kopię tej Instrukcji użytkownika Lotus Vehicle Tracker w formacie PDF.
- Dodaj dodatkowe numery alarmowe, abyśmy mogli zadzwonić w przypadku kradzieży, np. praca, współmałżonek, osobisty asystent itp.
- Edytuj "znaczniki prędkości" na mapie na żywo, aby były widoczne lub ukryte.
- Pokaż swoje uprawnienia i wybór dostępu do systemu.

# **Sekcja 5 – Często zadawane pytania**

- P: Co oznaczają opisy działań pojazdów i kolory po lewej stronie mapy na żywo?
- O: Kod działania i opisy są następujące:
	- Zapłon: zapłon WŁ. silnik NIE pracuje
	- Przemiesz Poruszanie się z zapłonem i silnikiem
	- Bezczynn Zapłon i silnik WŁĄCZONE
	- Zaparkow ano: : Silnik i zapłon WYŁĄCZONE
- P: Do czego służy przycisk "Śledź pojazd" na mapie na żywo?
- O: Jeśli klikniesz przycisk "Podążaj za pojazdem", system automatycznie wyśrodkuje mapę na tym pojeździe i będzie podążał za nim podczas jego poruszania się.
- P. Jak mogę zapłacić za abonament online?
- O: Przejdź do "Settings>>Subscription Management >>", postępuj zgodnie z instrukcjami wyświetlanymi na ekranie. Możesz również zadzwonić do lokalnego biura firmy Scorpion (patrz Dane kontaktowe na końcu niniejszej Instrukcji użytkownika). Opłaty za abonament można również dokonać za pośrednictwem aplikacji Lotus Vehicle Tracker w zakładce Settings >> Subscriptions. W przypadku klientów z Wielkiej Brytanii zadzwoń pod numer 01257 249 928 (opcja 4 dla "zespołu ds. abonamentów"), aby zapłacić przez telefon kartą.
- P: Jak ustawić alert i przypisać go do pojazdu?
- O: Przejdź do "Vehicle Management >> Alert" "utwórz alert". Po utworzeniu alertu pozostań w karcie "alert", gdzie zobaczysz pełną listę już utworzonych alertów, kliknij link "przypisz pojazdy" w tekście po prawej stronie obok wymaganego alertu i odpowiednio je przydziel.
- P: Jak skonfigurować Geofence?
- O: Wybierz "Vehicle Management >> Geofences", a następnie "Utwórz strefę geofence", aby dodać pojedynczy obszar. Więcej informacji na temat obszarów Geofence można znaleźć w sekcji — Zarządzanie pojazdami — Strefy geofence.
- P: Co to znaczy, że dioda LED na moim identyfikatorze ADR miga?
- O: Jeśli czerwona dioda LED na identyfikatorze ADR stale miga, oznacza to, że bateria wymaga wymiany. NIE ignoruj tego, ponieważ jeśli bateria stanie się zbyt słaba, dioda LED przestanie migać i całkowicie przestanie działać. Spowoduje to zwiększenie liczby telefonów od zespołu monitorującego Lotus Vehicle Tracker w celu potwierdzenia uwierzytelnienia ruchu pojazdu. Aby uzyskać więcej informacji na temat wymiany baterii identyfikatora ADR, przejdź do "Sekcja 4 – Identyfikator kierowcy (ADR) – Identyfikatory kierowcy z niskim stanem naładowania baterii".
- P: Mój ubezpieczyciel zażądał Certyfikatu instalacji jako dowodu, że posiadam zatwierdzony przez ubezpieczenie system śledzenia skradzionych pojazdów ScorpionTrack zainstalowany w moim pojeździe (pojazdach).
- O: Przejdź do "Settings>>Subscription Management >>", kliknij łącze "Certyfikat" obok odpowiedniego pojazdu (pojazdów). Teraz będziesz mógł pobrać/zapisać certyfikat PDF, który możesz odpowiednio wydrukować lub wysłać e-mailem.

# Dane kontaktowe

# Masz pytania?

Jeśli Twoje zapytanie ma charakter techniczny lub operacyjny, upewnij się, że zapoznałeś się z niniejszą Instrukcją użytkownika. Jeśli po przeczytaniu tej instrukcji nadal potrzebujesz pomocy, skorzystaj z formularza kontaktowego na stronie internetowej lub zadzwoń do lokalnego biura Scorpion Automotive:

Europa, Ameryka Północna i Południowa, Australia i Azja

Scorpion Automotive Ltd Scorpion House Drumhead Road **Chorley** PR6 7DE

F. +44 (0)1257 249 938 W. www.scorpionauto.com

#### Bliski Wschód i Afryka Północna

Scorpion Automotive FZE PO Box 7073 Al Shmookh Building UAQ Urząd strefy wolnocłowej UAQ Zjednoczone Emiraty Arabskie

Wielka Brytania Tel. +971 (0)4705 0777 Kom. +971 (0)55 4409000 Tel. +44 (0)1257 249 928 W. www.scorpionautomena.com

#### Azja i Daleki Wschód

Scorpion Automotive Asia Pvt Ltd Plot No 81, B- 4 General Block Near Hinoday M I DC Bhosari Pune 411026 Indie

Tel. +91 (0)20 65292889 W. www.scorpionauto.in

#### Tylko Pakistan

C/O Netsys Communications Pvt Ltd Biuro 101, Capital Business Center F-10 Markaz Islamabad Pakistan

T. +92 (0)33 46754400 (kontakt: Hassan Mirza) W. www.scorpionauto.pk

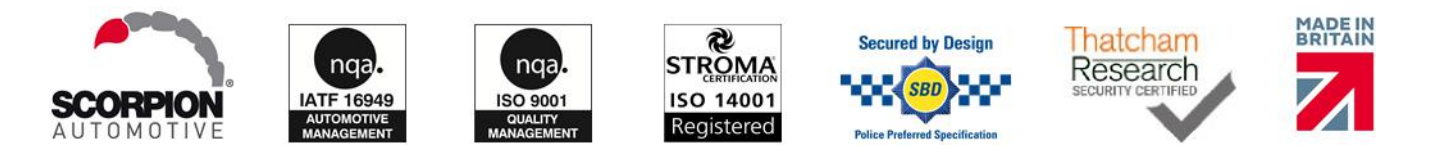

Siedziba główna | Scorpion House | Chorley North Business Park | Drumhead Road | Chorley | PR6 7DE | UK

Scorpion Automotive Ltd jest firmą akredytowaną zgodnie z ISO 9001, ISO 14001 oraz IATF 16949 oraz posiadaczem nagrody jakości PACCAR 10PPM. Oferujemy szeroką gamę produktów ochrony pojazdów z gwarancją jakości Thatcham (TQA) pod markami ScorpionTrack, Sigma, Sterling, Toad i Datatool.

Scorpion Automotive Ltd oświadcza, że typ sprzętu radiowego modeli ScorpionTrack – STX70, ScorpionTrack – STX71, ScorpionTrack – STX71S5 i Scorpion Fob RKREM20B0 – w odniesieniu do którego napisana jest instrukcja jest zgodny z Dyrektywą 2014/53/UE. Pełny tekst Gucde r| rVers on r1 r deklaracja zgodności UE jest dostępna na stronie internetowej Scorpion Automotive.

Laureaci nagrody Made in the UK Automotive Award 2018, ITN Best Vehicle Security & Telematics Provider Award 2018, NAA International Trade Award 2017, Company of the Year 2016 oraz Manufacturing Excellence Award 2016. Najlepszy produkt do śledzenia ICE. Członek FORS, SMMT, MCIA i